# **ADAPTIVE**®

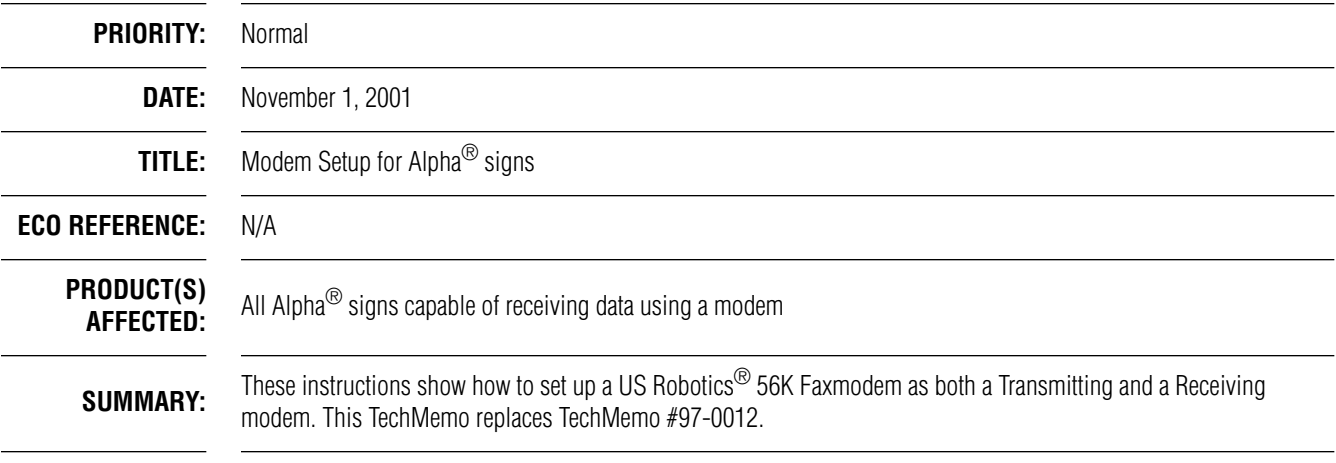

# **How modems are used with Alpha® signs**

Messages can be sent from a computer running AlphaNET™ software to one or more signs using at least two modems: a Transmitting modem and a Receiving modem.

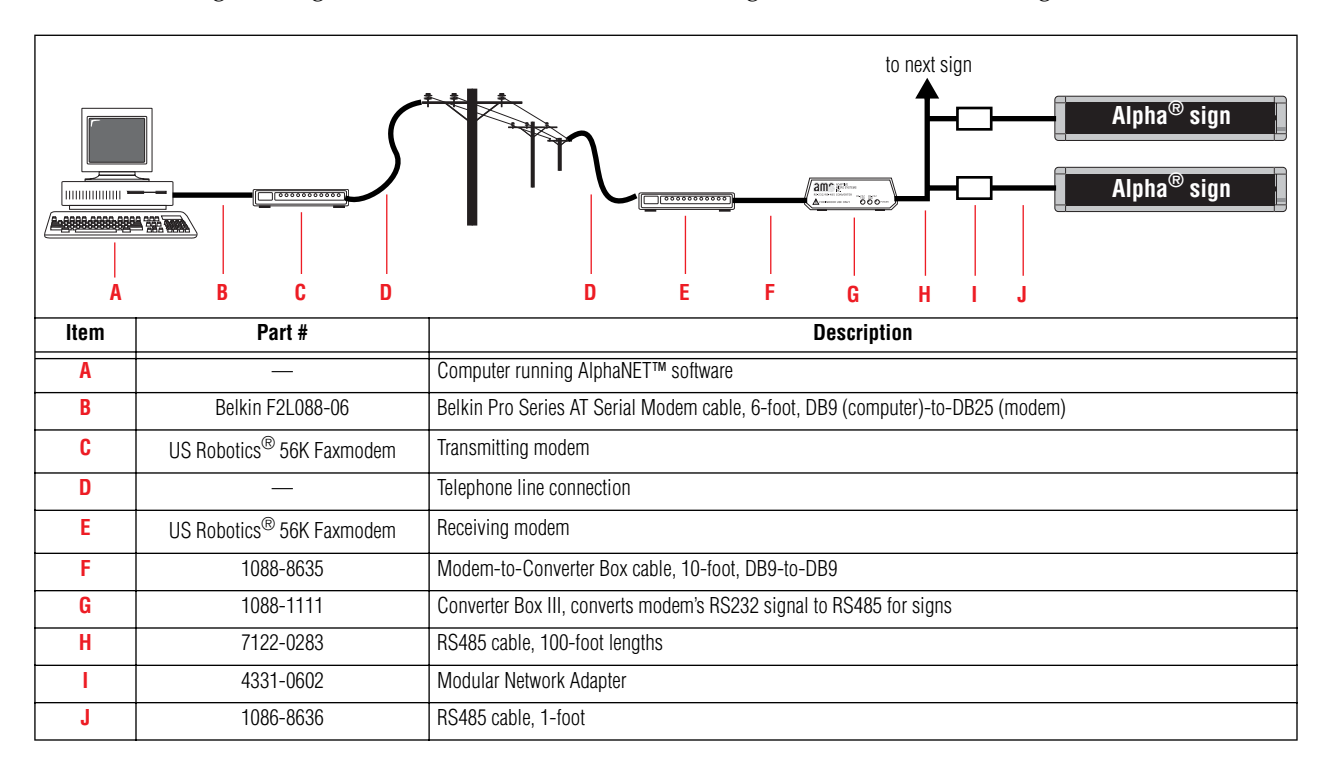

© Copyright 2001 Adaptive Micro Systems, Inc. All rights reserved.

Adaptive Micro Systems • 7840 North 86th Street • Milwaukee, WI 53224 USA • 414-357-2020 • 414-357-2029 (fax) • http://www.adaptivedisplays.com

The following are trademarks of Adaptive Micro Systems: Adaptive, Alpha, AlphaNet plus, AlphaEclipse, AlphaPremiere, AlphaTicker, AlphaVision, AlphaVision InfoTracker, Automode, BetaBrite, BetaBrite Director, BetaBrite Messaging Software, Big Dot, PPD, Smart Alec, Solar, TimeNet

The distinctive trade dress of this product is a trademark claimed by Adaptive Micro Systems, Inc. Due to continuing product innovation, spedi cations in this manual are subject to change without notice.

## **Modem configuration**

• A modem must be connected to a computer in order to set up the modem:

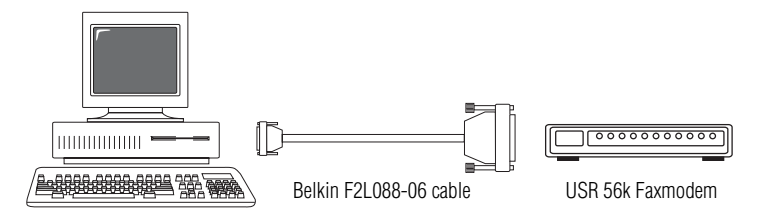

**Figure 1: Computer-to-modem connection**

• US Robotics® *Control Center* software (shown below), included with the modem, is used to set up a modem. *Don't run this software until instructed to.*

**NOTE:** If you do NOT have the Control Center software, see "Modem configuration - Plan B" on page 6.

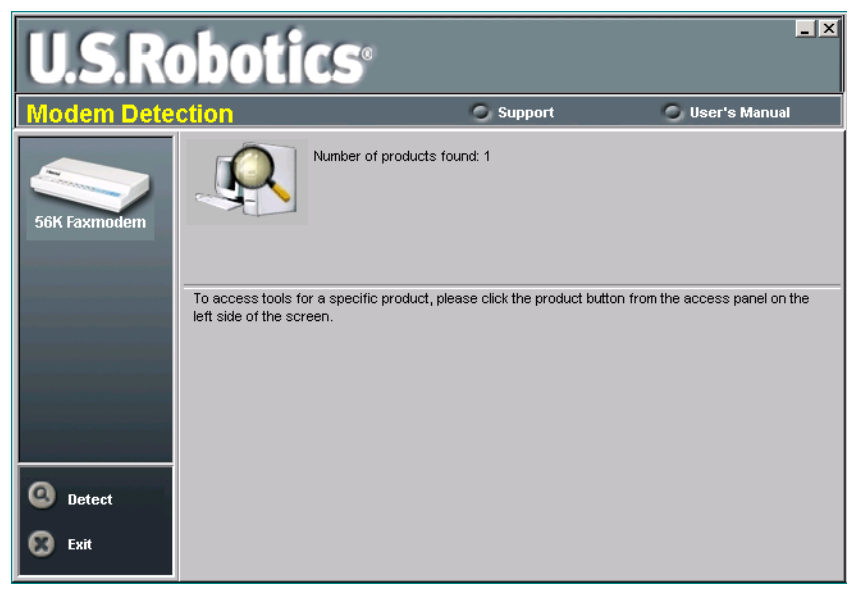

### **Transmitting modem**

The default or factory settings should work fine for the Transmitting modem. Following are the *factory settings* for the modem's DIP switches:

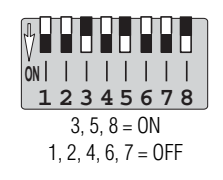

## **Receiving modem**

The Receiving modem needs to have:

- DIP switch changes
- Special "AT" command sent to it

#### **DIP switch changes**

**1.** With the modem turned off, change to modem's DIP switches to the following:

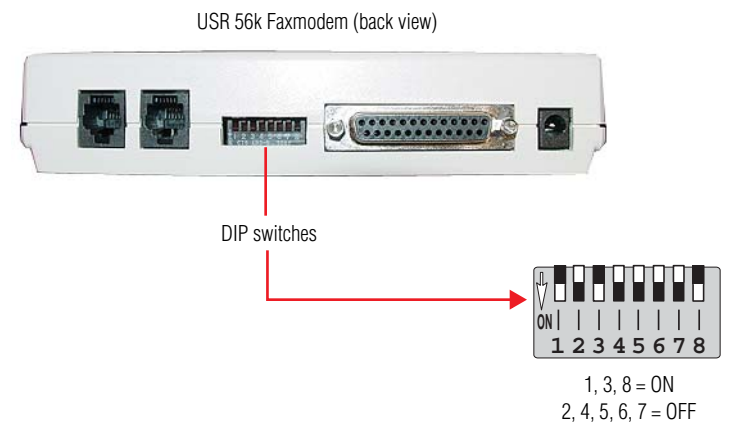

**Figure 2: Receiving modem DIP switch settings**

#### **Special AT command**

- **2.** Connect the modem to the computer as shown in Figure 1.
- **3.** Install the *Control Center* software on your computer. Then start this software:

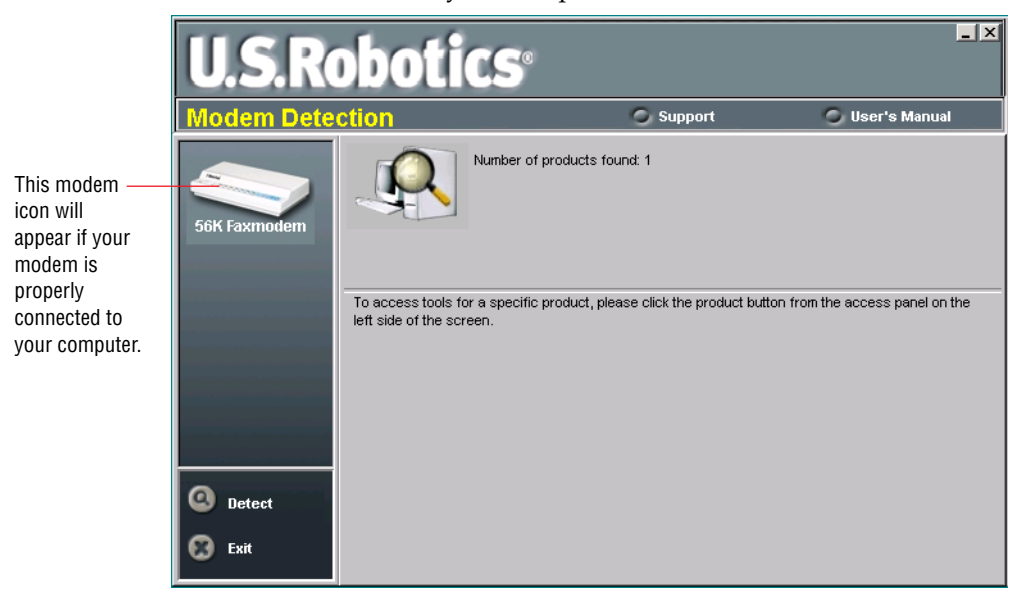

**4.** Click on the *56k Faxmodem* icon and then the *Terminal* icon. Type the following AT command exactly as shown below. Then press the **Return** key.

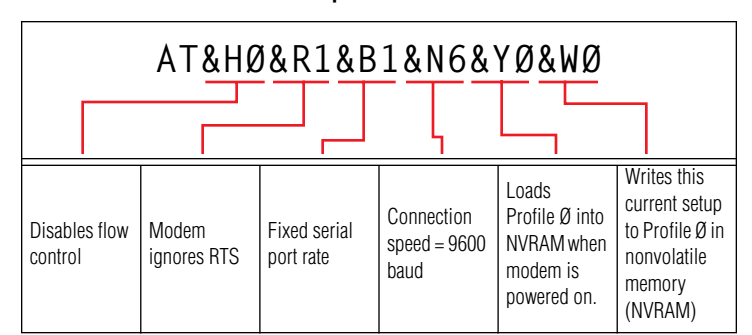

**Table 1: Special AT command**

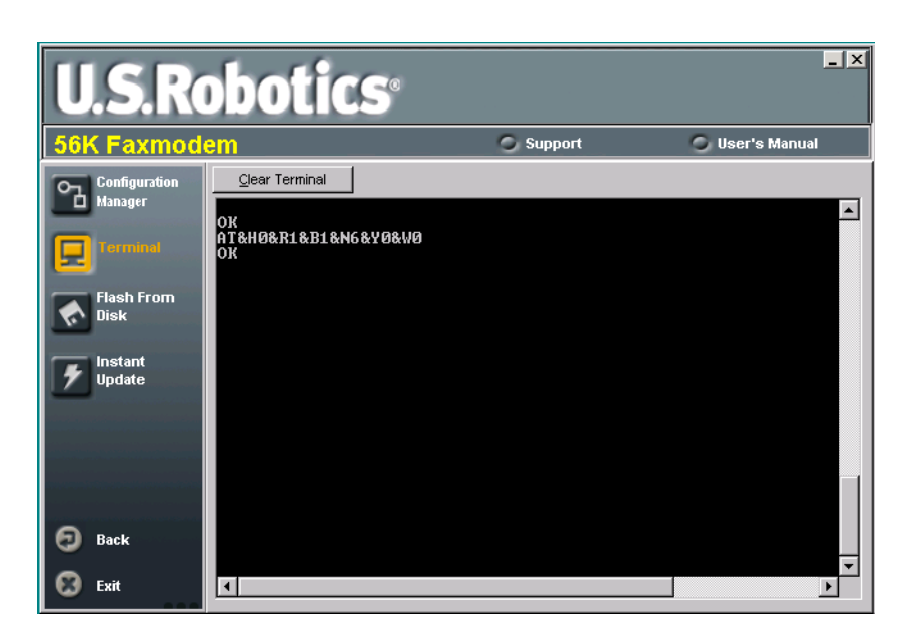

**5.** Check to see whether the AT command was successful. Click on *Configuration Manager* > *Call Control*:s

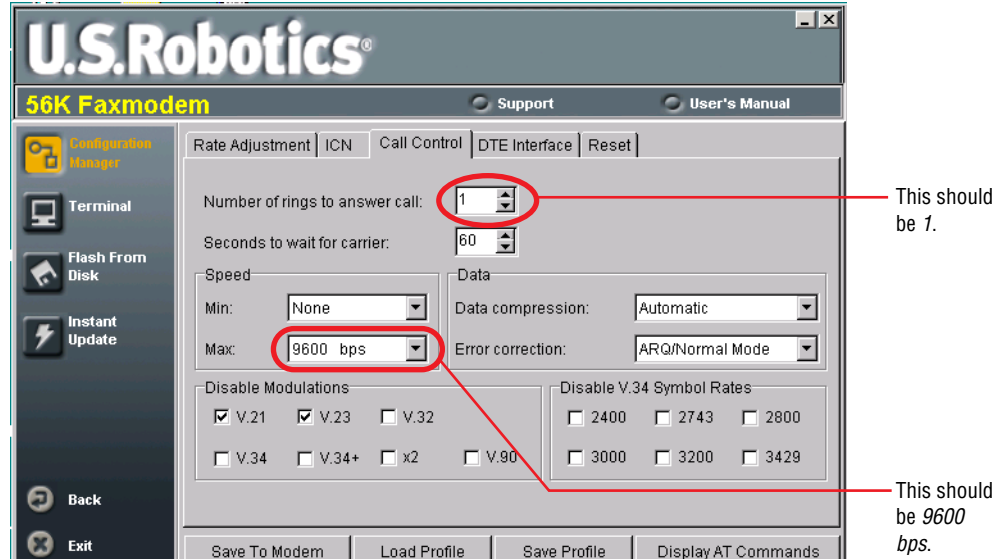

Then click on *DTE Interface*:

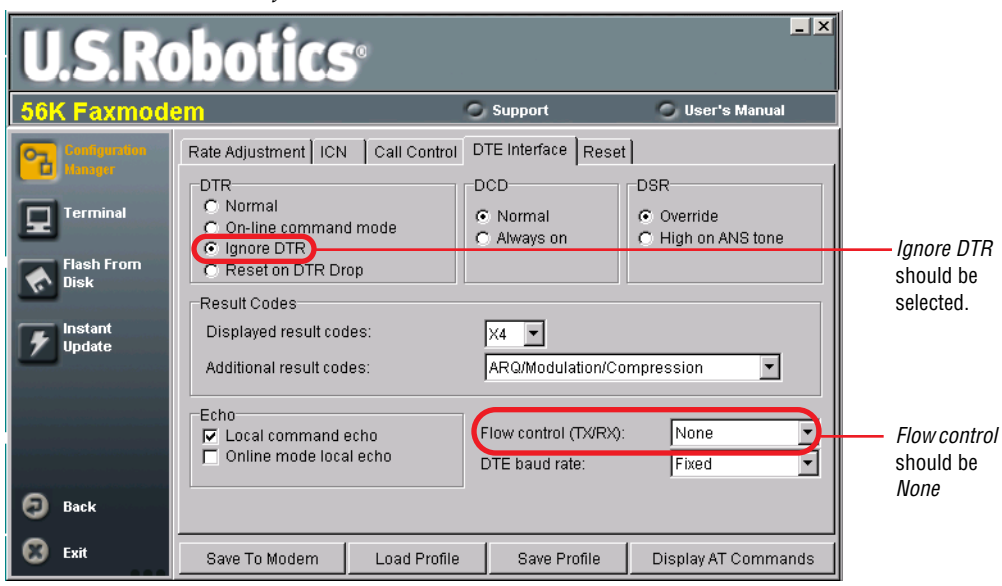

If you do not have the US Robotics® *Control Center* software, follow the steps below to set up the Receiving modem. The Transmitting modem requires no special setup.

- **1.** Use either the *Diagnostics* program (included with AlphaNET software) or Microsoft's HyperTerminal software to send the special AT command to the Receiving modem.
- **2.** Connect the Receiving modem to your computer as shown in Figure 1 on page 2.
- **3.** With the modem turned off, change the modem's DIP switches as shown in Figure 2 on page 3.
- **4.** Start the AlphaNET software *Diagnostics* program:
	- In AlphaNET version 1 software, start *Diagnostics* using the *Start* menu:

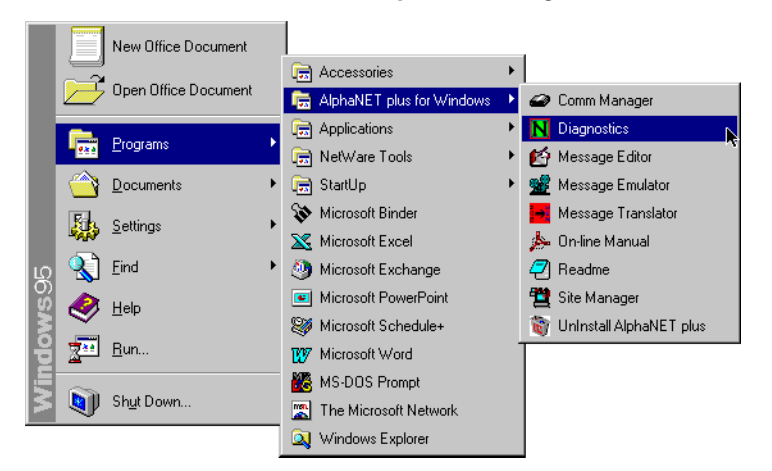

- In AlphaNET version 2 software, use *Program Files*\*AlphaNET 2.0* \*Anetsurf.exe.*
- **5.** Start the *Diagnostics* program, select *Settings*, and enter the AT command exactly as shown in Table 1, "Special AT command," on page 4:

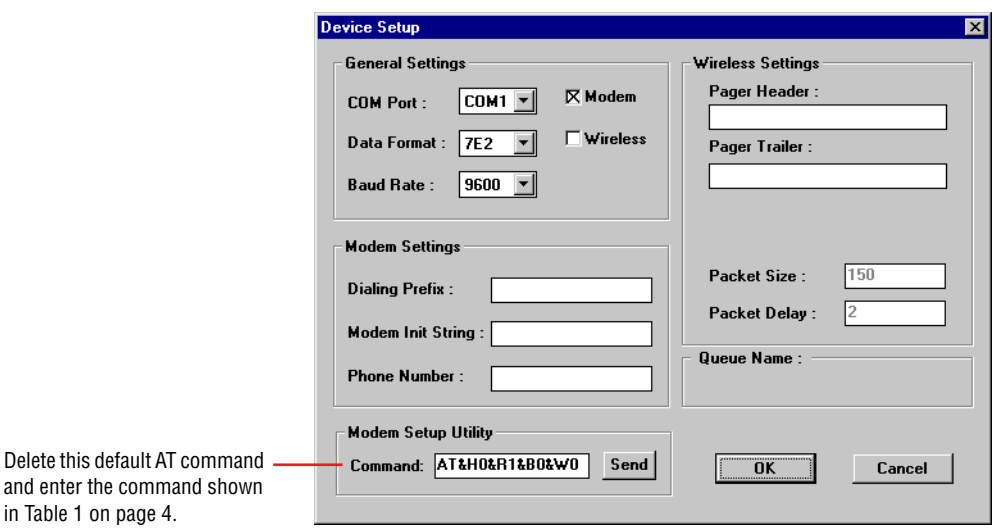